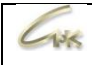

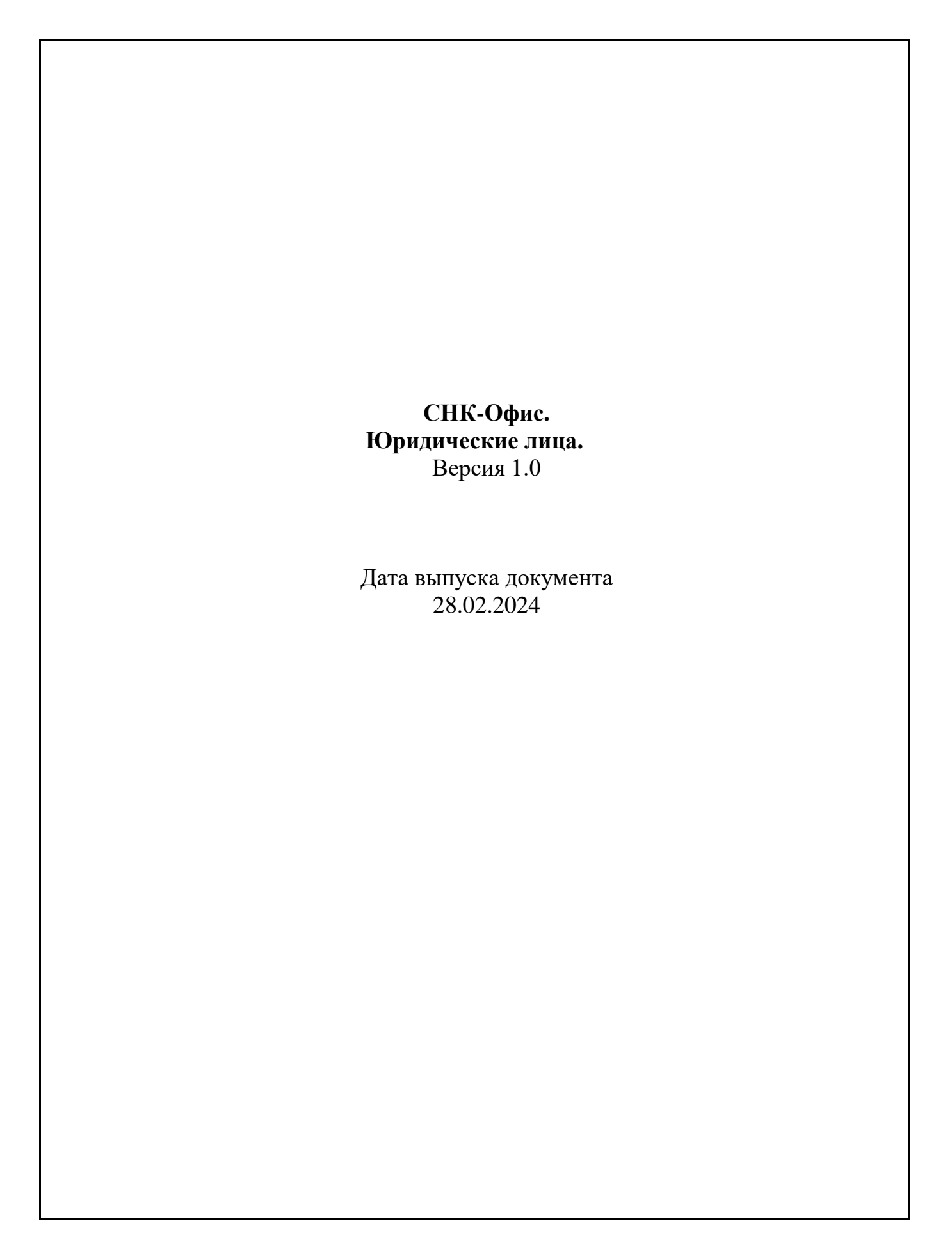

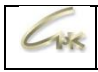

# Оглавление

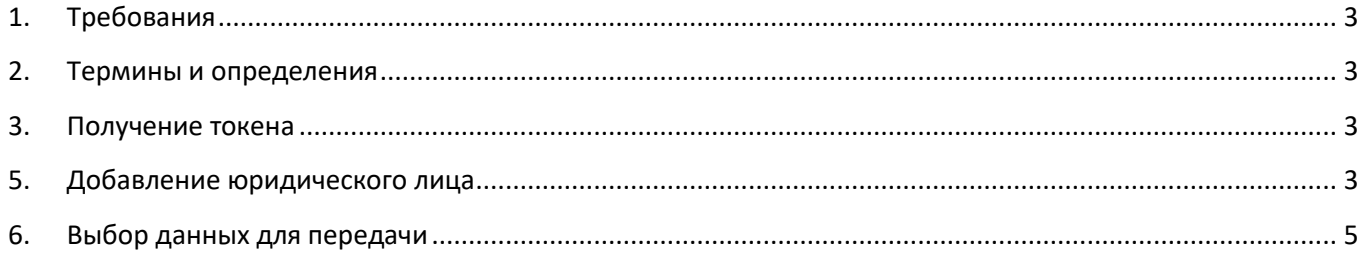

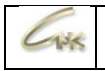

# **1. Требования**

<span id="page-2-0"></span>Версия «**СНК-Офис**» должна быть **1.23.2** и выше.

# **ВНИМАНИЕ!!!**

После установки данной версии, продать маркированный товар без онлайн доступа к системе проверки торговых марок «Честный знак» будет невозможно!

### **2. Термины и определения**

<span id="page-2-1"></span>**Токен** – идентификатор продавца на портале «**Честный знак**» **Юридическое лицо** – продавец/владелец товара

### **3. Получение токена**

<span id="page-2-2"></span>4. В личном кабинете ГИС МТ получите токен в разделе «**Профиль**»:

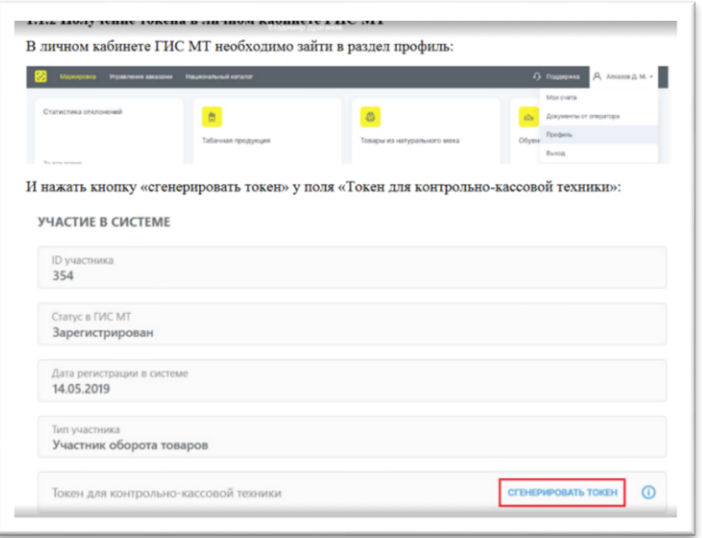

#### **5. Добавление юридического лица**

<span id="page-2-3"></span>Откройте «**СНК-Офис**», в левом окне выберите вкладку «**Справочники**», в этой вкладке выберите - «**Юридические лица**».

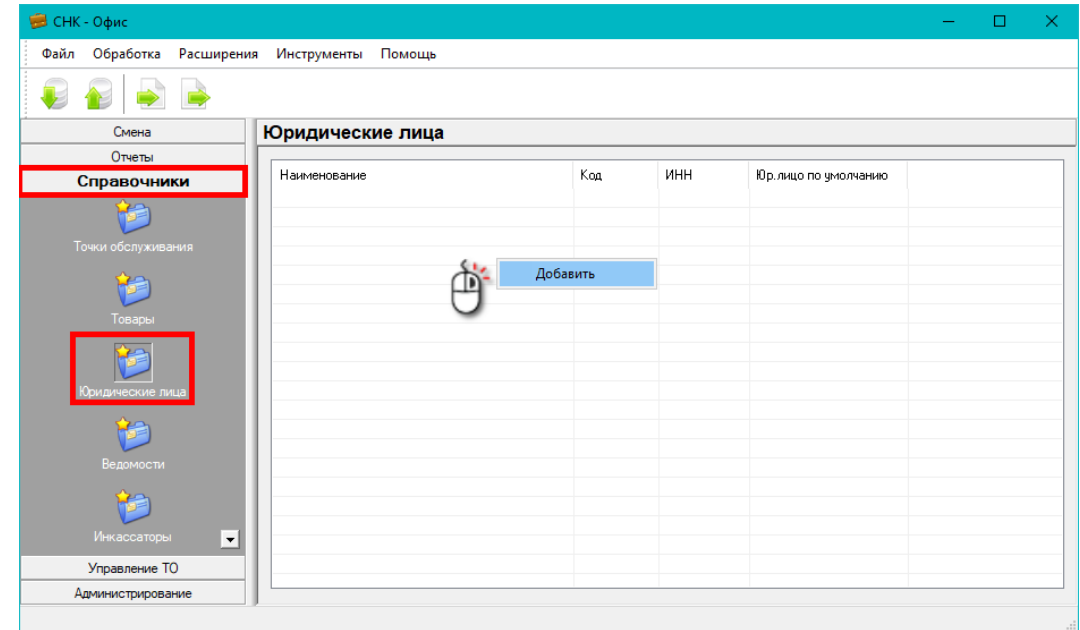

В правом окне «**Юридические лица**» нажмите правой кнопкой мыши и выберите «**Добавить**».

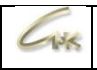

#### Появится окно «Юридическое лицо», заполните в нем значения:

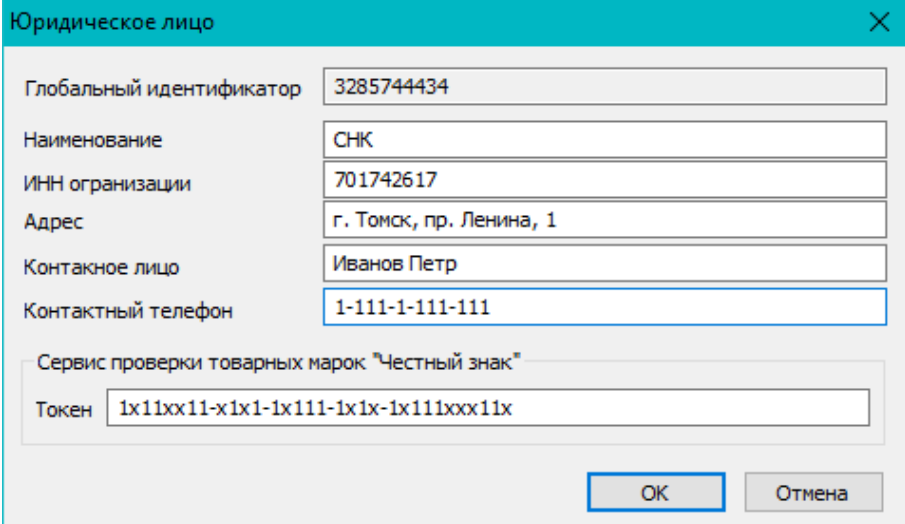

Глобальный идентификатор - заполняется системой автоматически

Наименование – Наименование юридического лица (обязательное поле)

ИНН организации – ИНН юридического лица (обязательное поле)

Адрес - Адрес юридического лица

Контактное лицо - Контактное лицо представителя юридического лица

Контактный телефон - Номер телефона контактного лица

Токен - полученный токен в личном кабинете ГИС МТ

Нажмите «ОК»

В списке «Юридические лица» появится строка с созданным юридическим лицом.

Аналогичным образом добавляются другие юридические лица.

Далее необходимо выбрать юридическое лицо по умолчанию - оно будет использоваться в справочниках тех товаров, в которых параметр «Юридическое лицо» ранее был не задан. Для этого кликните на строке с нужным юридическим лицом правой кнопкой мыши и выберите «Установить, как «Юридическое лицо по умолчанию»»:

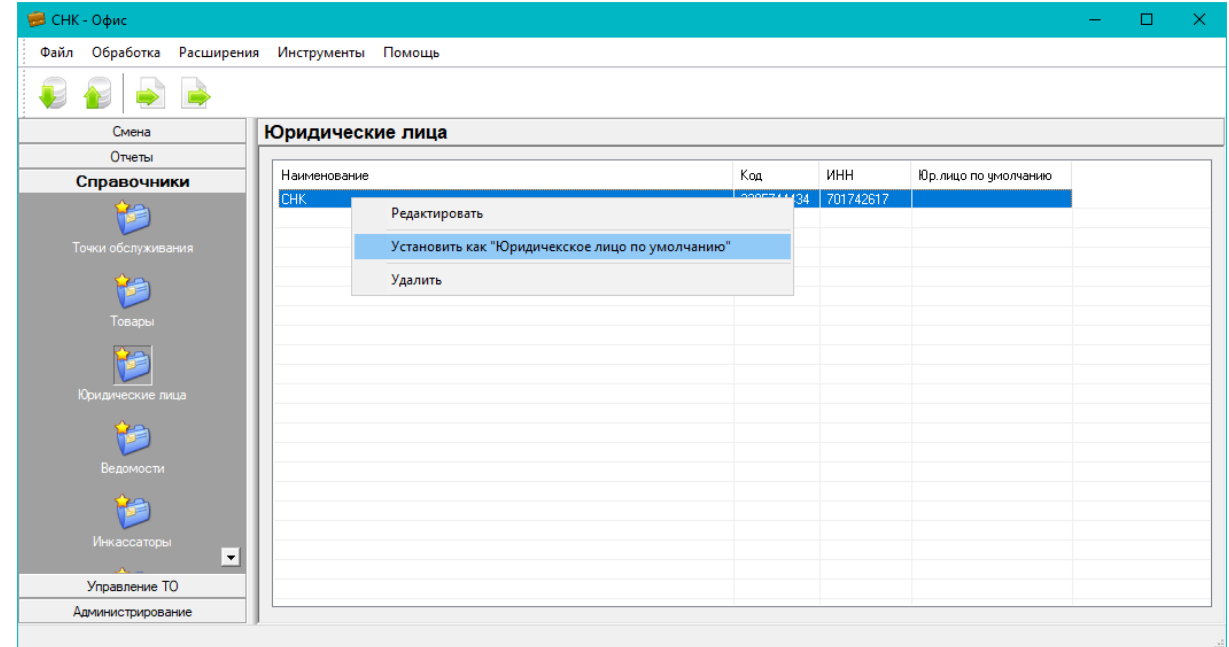

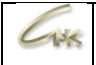

# **6. Выбор данных для передачи**

<span id="page-4-0"></span>Откройте вкладку «**Справочники**», в этой вкладке выберите - «**Точки обслуживания**». На тех АЗС, на которые будет осуществляться передача, кликните правой кнопкой мыши и выберите «**Редактировать**»:

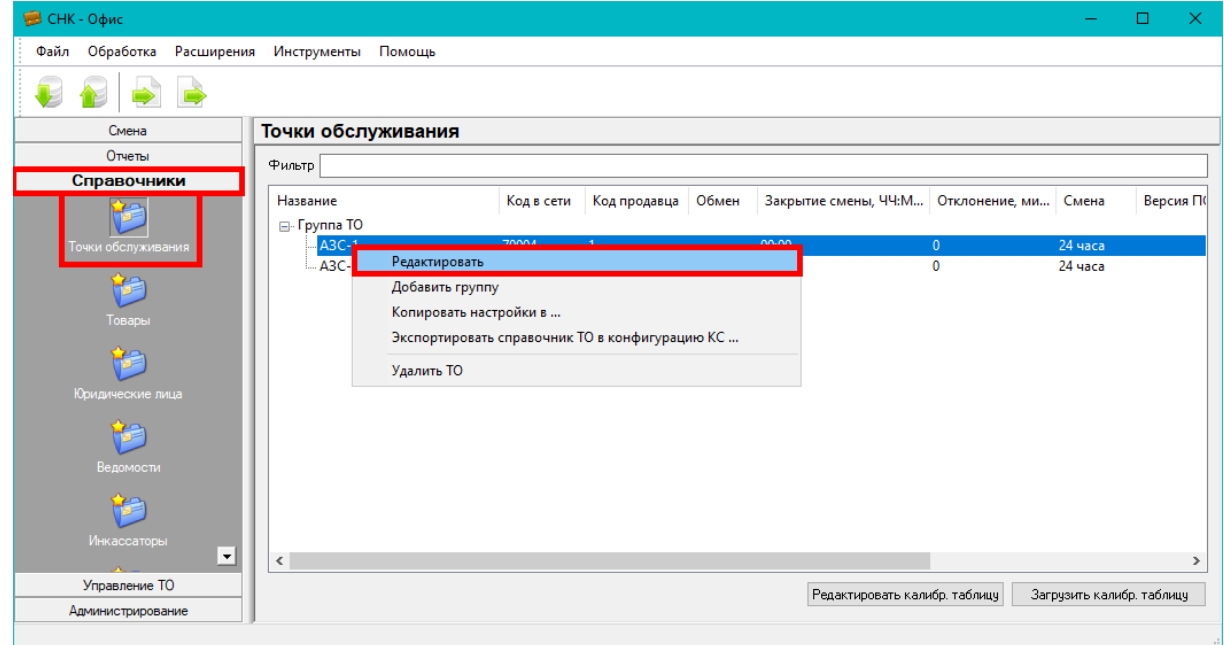

Появится окно «**Редактирование ТО**», перейдите в нем на вкладку «**Обмен данными**»:

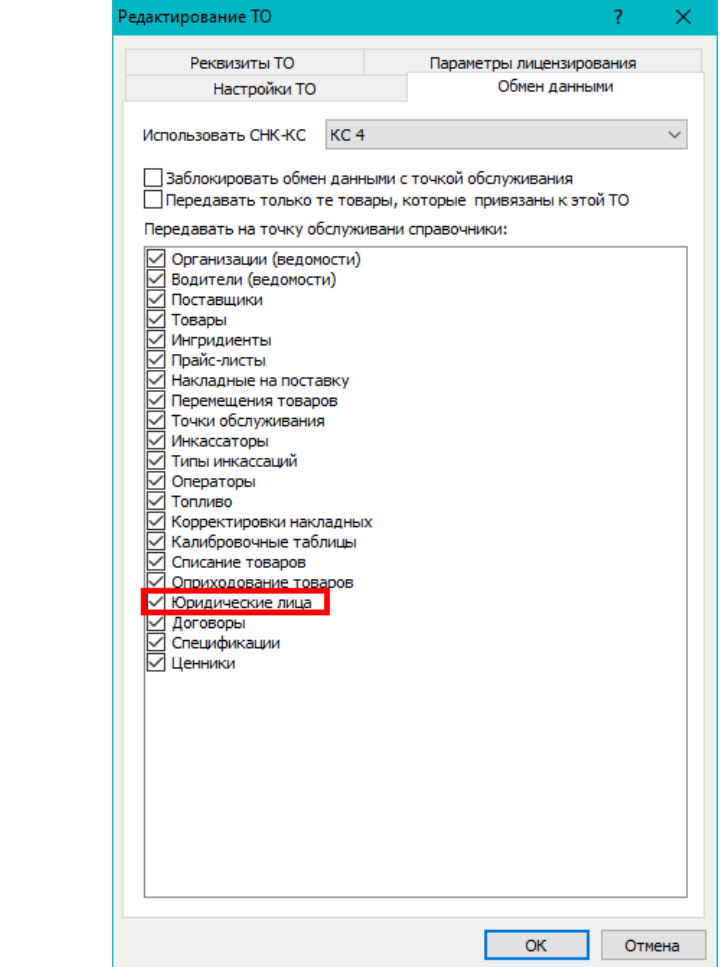

Убедитесь, что флажок «**Юридические лица**» установлен.

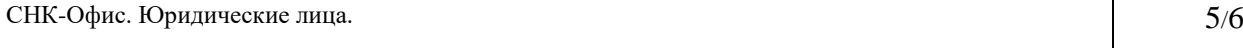

#### На вкладке «**Настройки ТО**»:

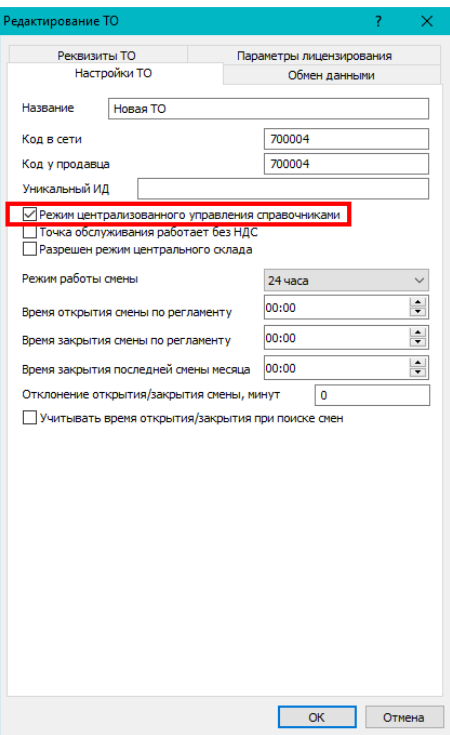

При выключенном параметре «**Режим централизованного управления справочниками**» юридические лица задаются на ТО.

При включенном параметре настраиваются на вкладке «**Реквизиты ТО**»:

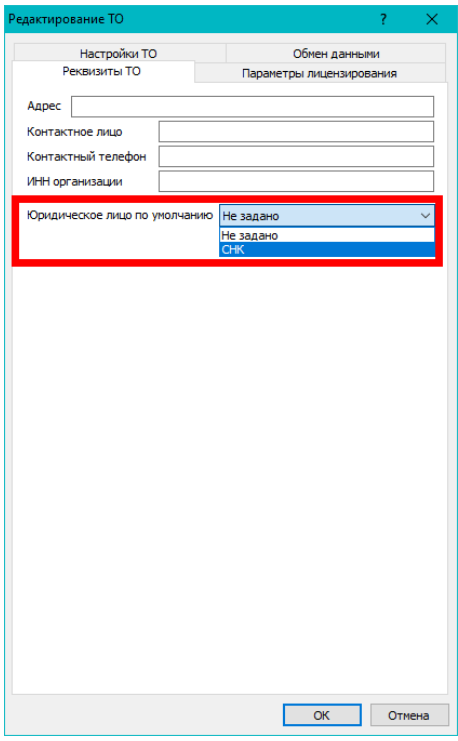

Выберите необходимое юридическое лицо.

При значении «**Не задано**» выбирается то юридическое лицо, которое задано по умолчанию в справочнике «**Юридические лица**».

После настройки всех параметров произведите обмен данными с АЗС.